## **L2TP VPN のம続設定**

【L2TP VPN の設定・ம続手ದ】

1. システム環境設定画面を表示し、「ネットワーク」をクリックします。

## Open "System Preferences" and click "Network".

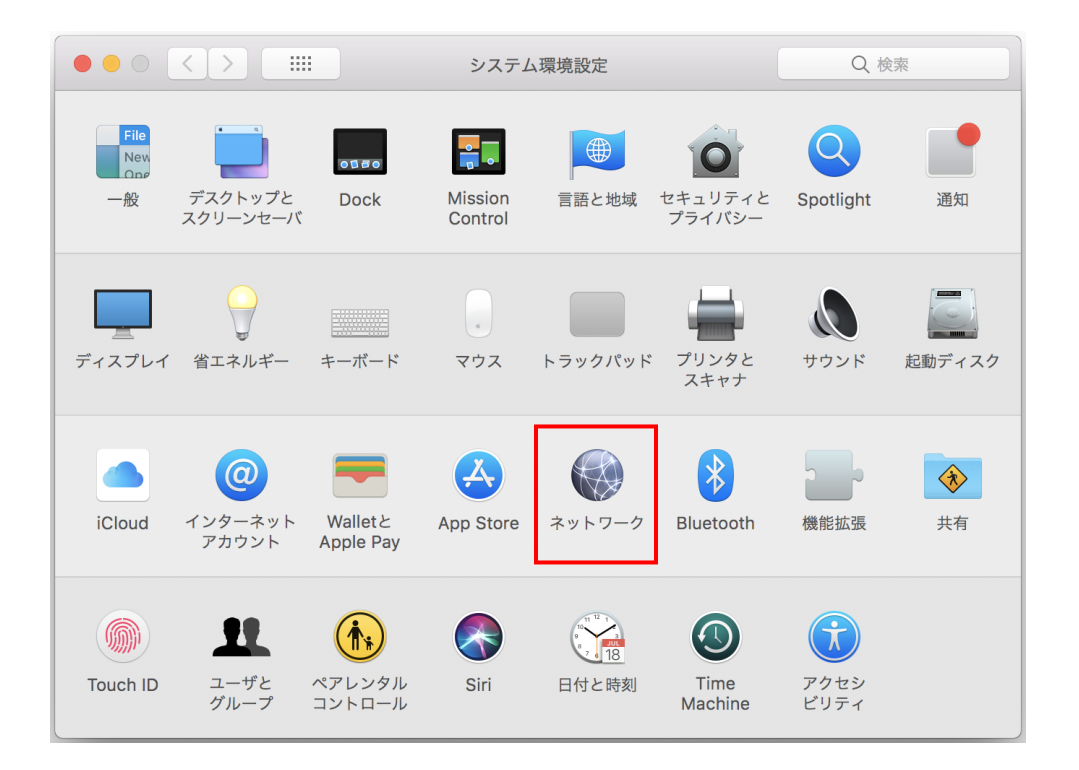

2. ネットワーク画面左下の「+」をクリックし、VPN 接続情報を作成します。 Click "+" and create a VPN entry.

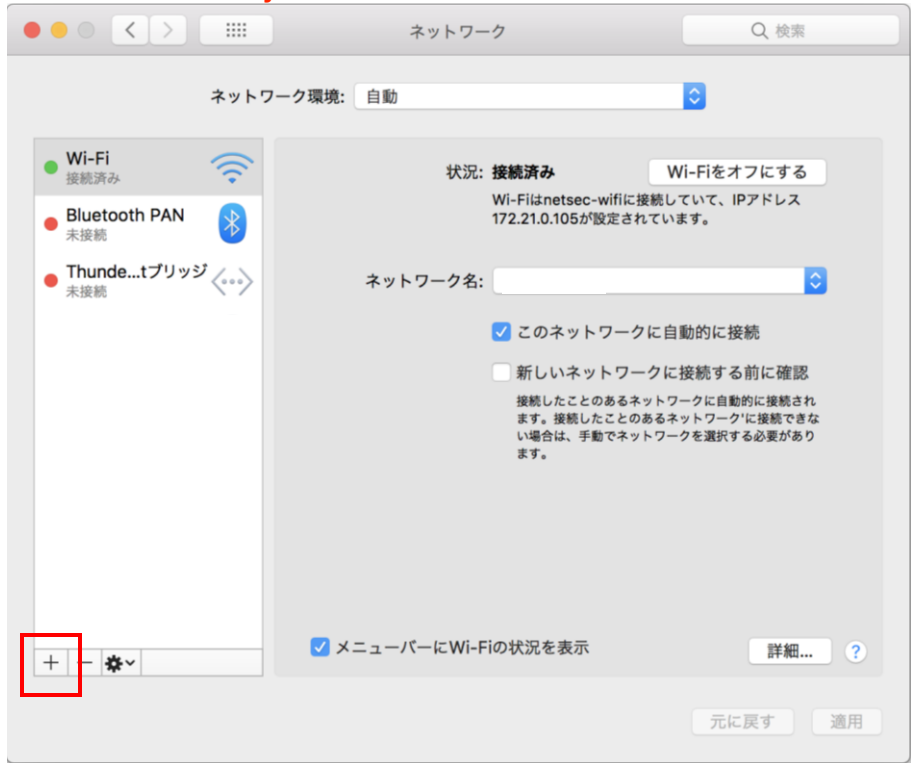

3. VPN 接続情報を選択または入力をし、「作成」をクリックします。<br>Select "VPN" as an interface.

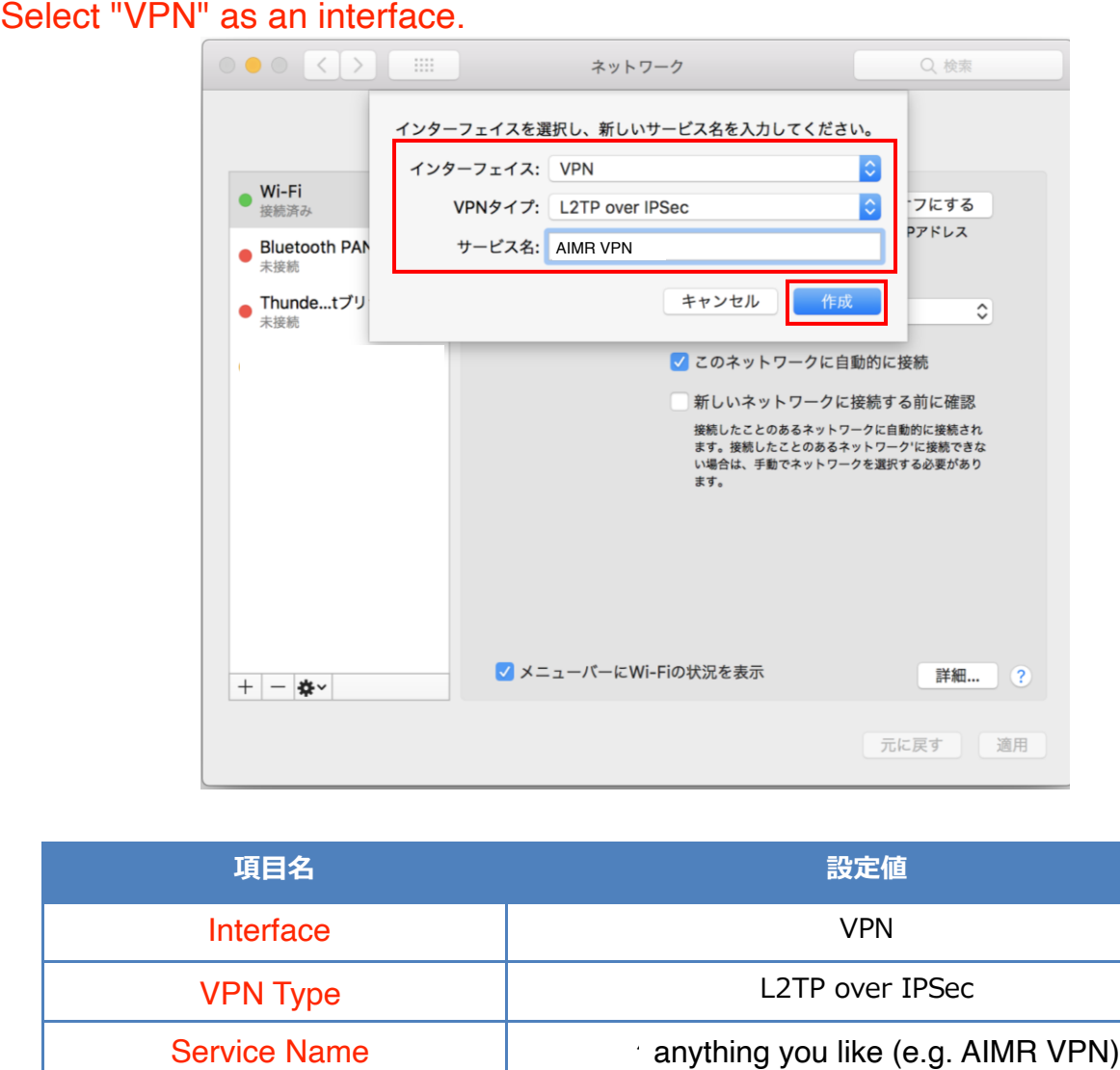

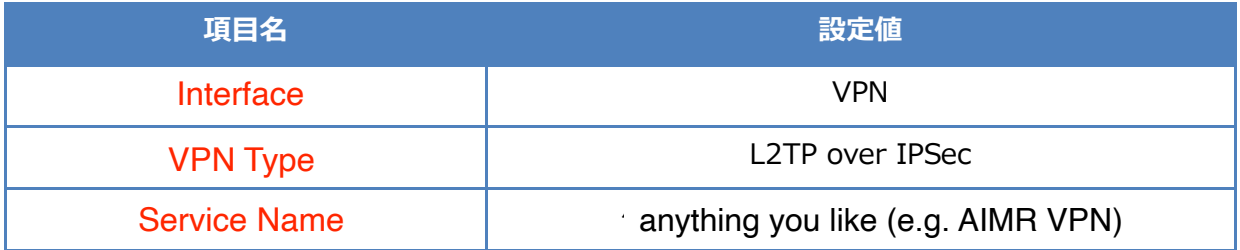

4. 手順 3 にて作成したサービス名を一覧から選択し、接続先の追加情報を選択または入力します。<br>Select the service you created in step 3.

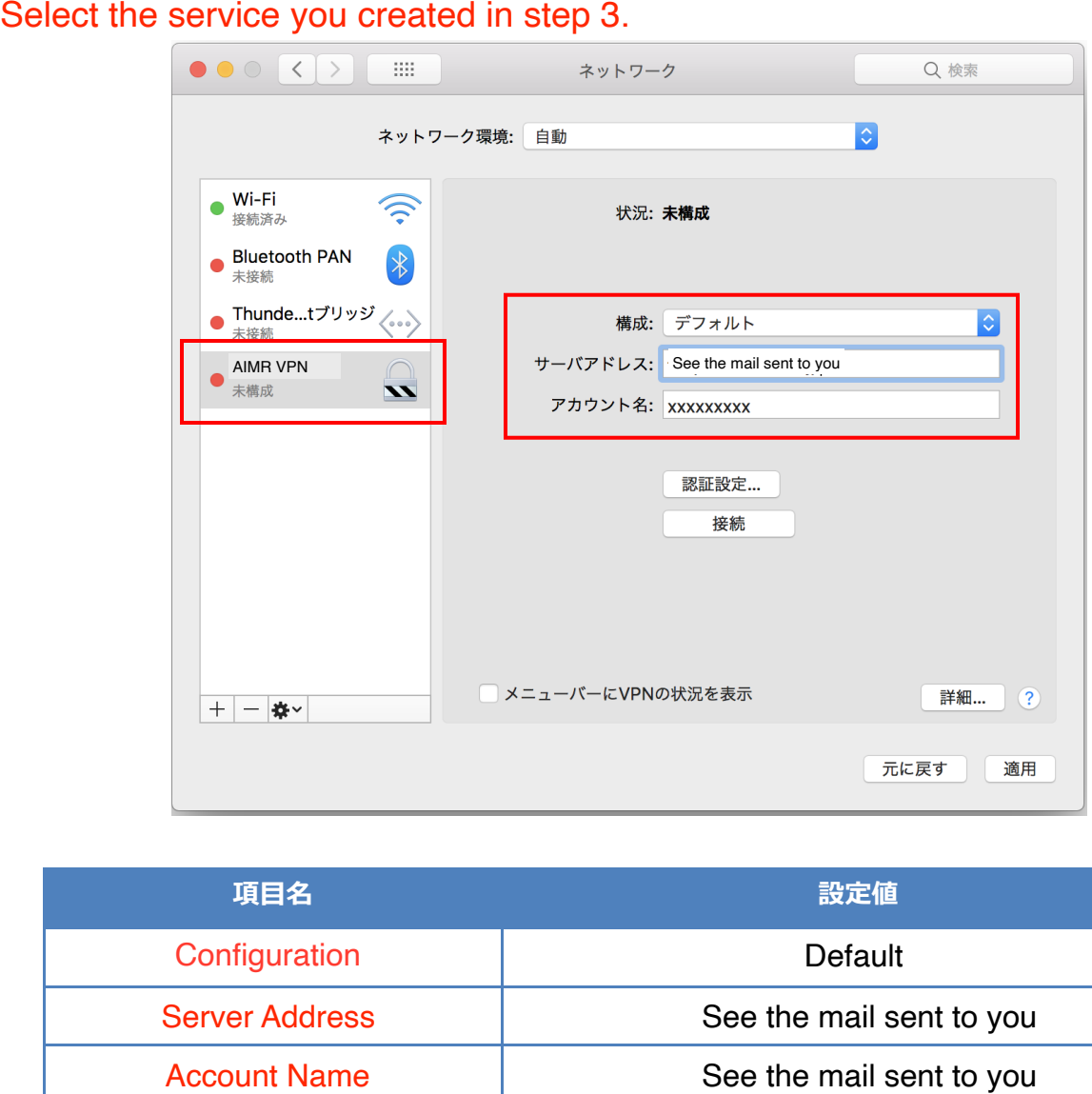

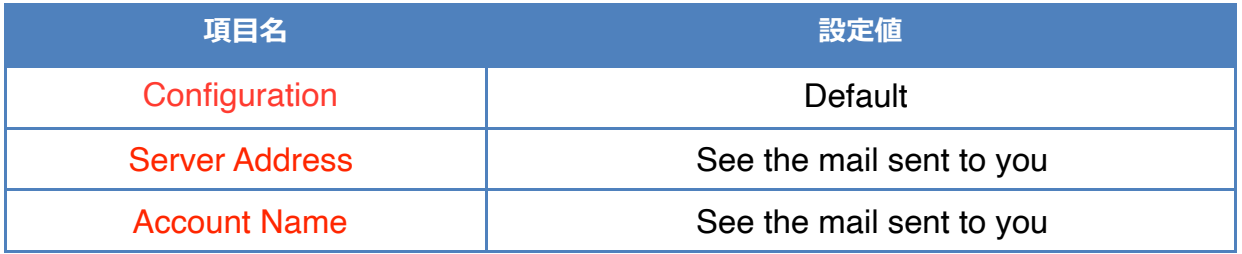

5. 「認証設定」をクリックします。 Click "Authentication Settings".

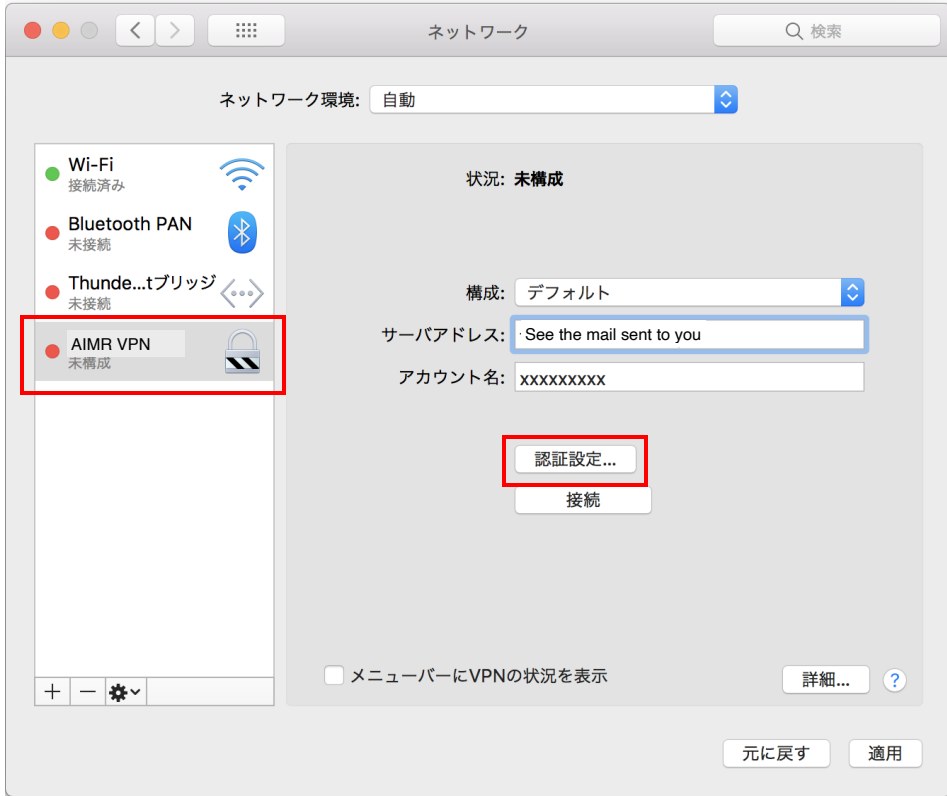

6. 接続先の追加情報を入力し、「OK」をクリックします。 Enter additional information as follows:

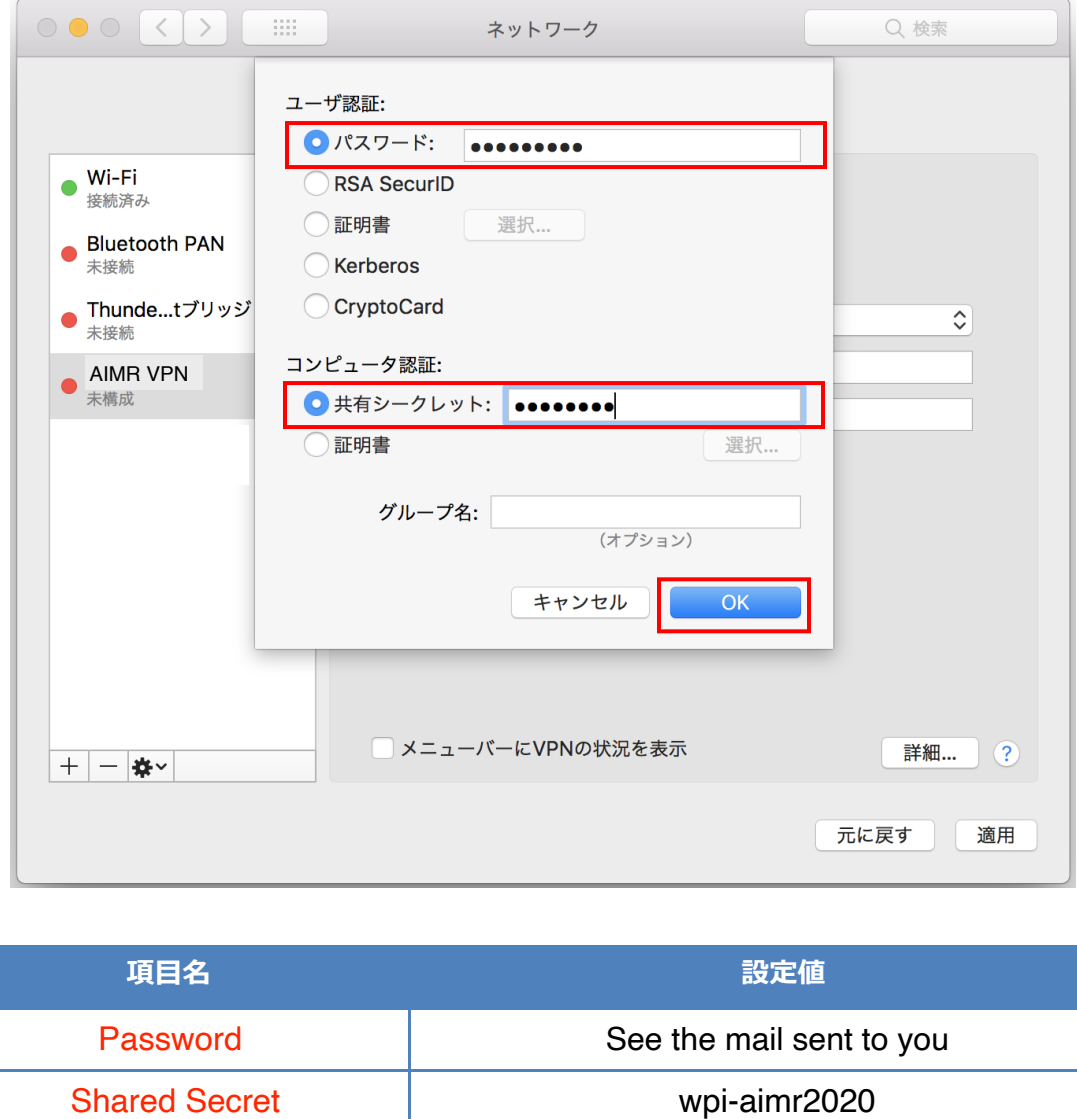

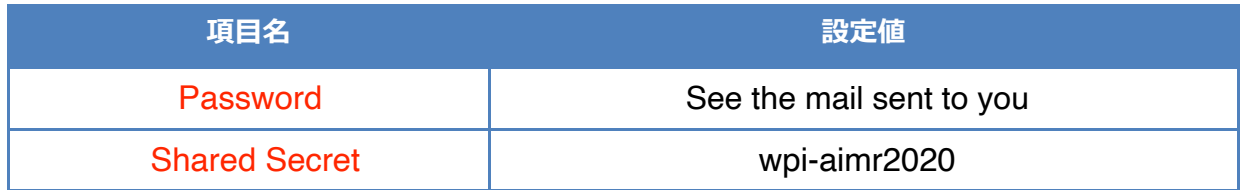

7. 「詳細...」をクリックします。 Click "Advanced".

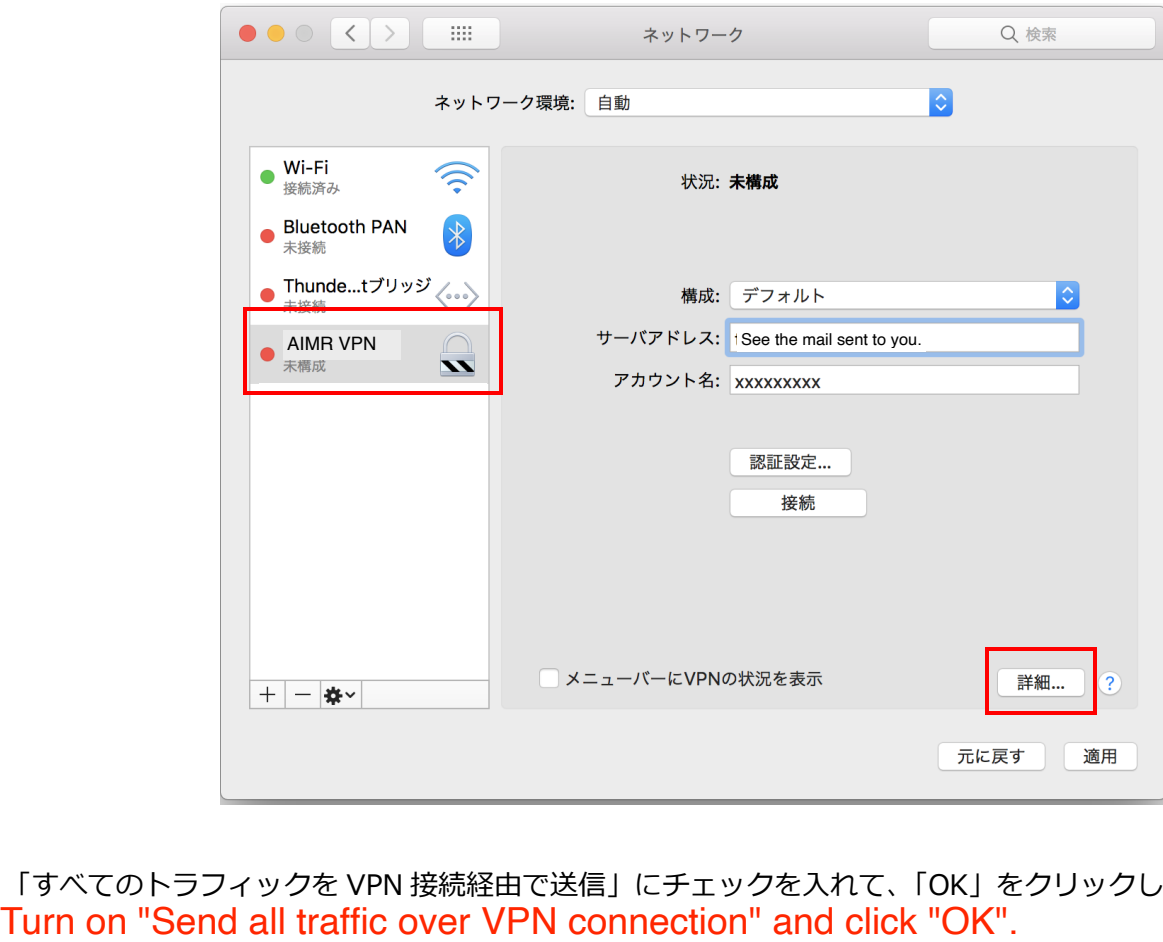

8. 「すべてのトラフィックを VPN 接続経由で送信」にチェックを人れて、IOK」をクリックします。

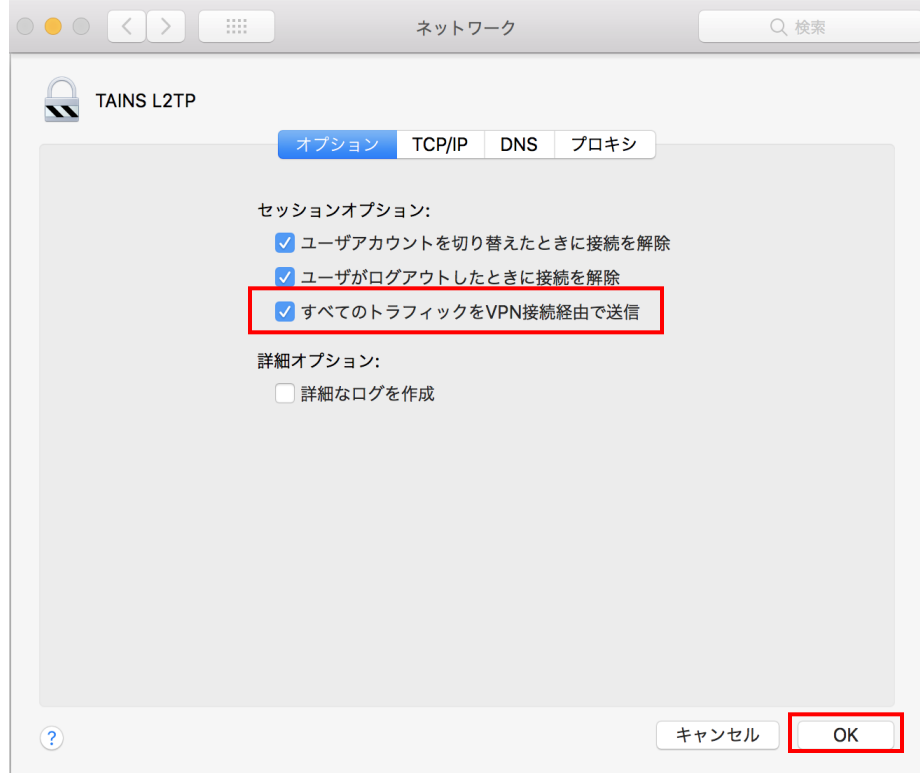

9. 「適用」をクリック後、「接続」をクリックします。 Click "Apply" and "Connect".

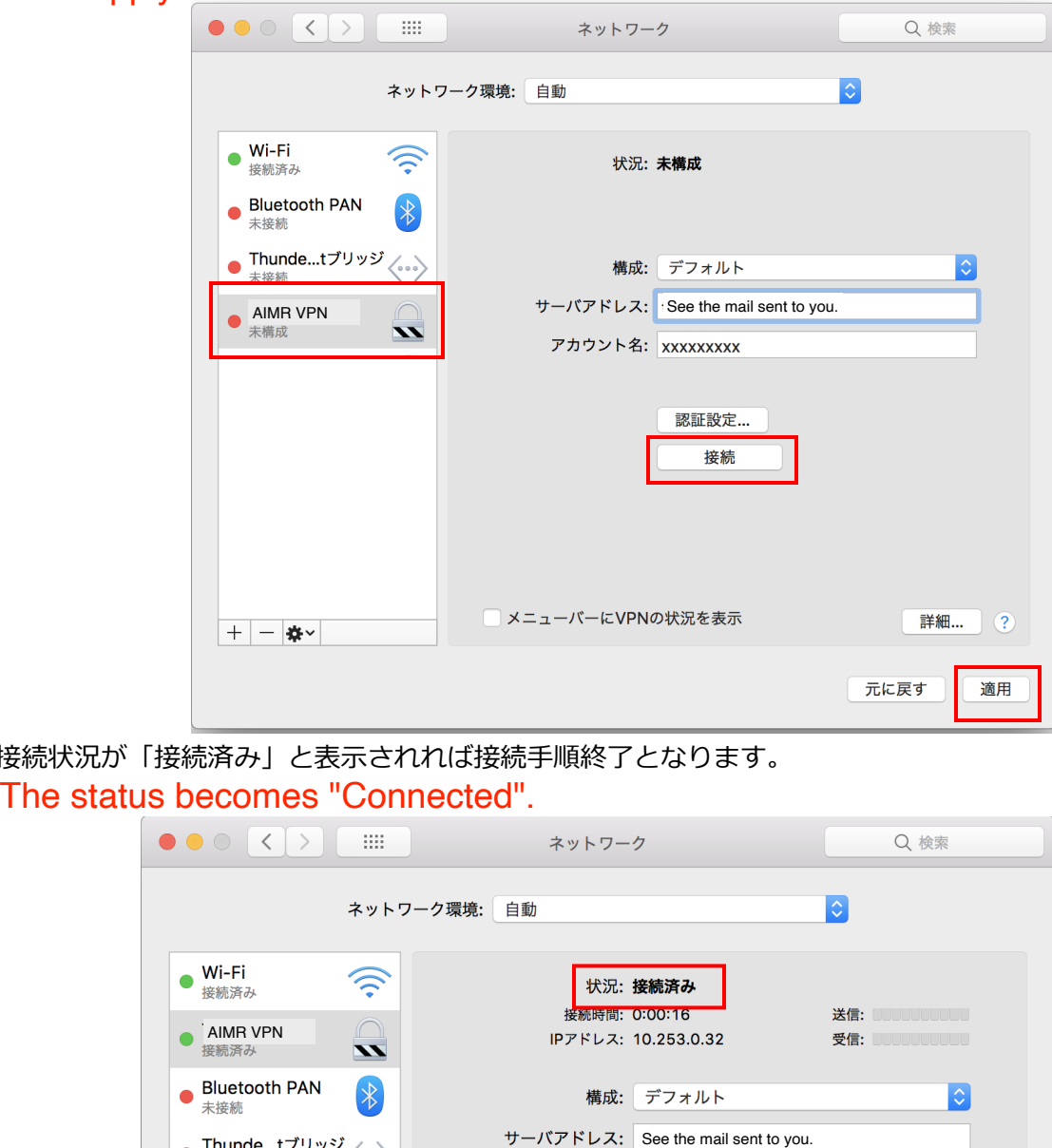

※接続状況が「接続済み」と表示されれば接続手順終了となります。<br>The status becomes "Connected".

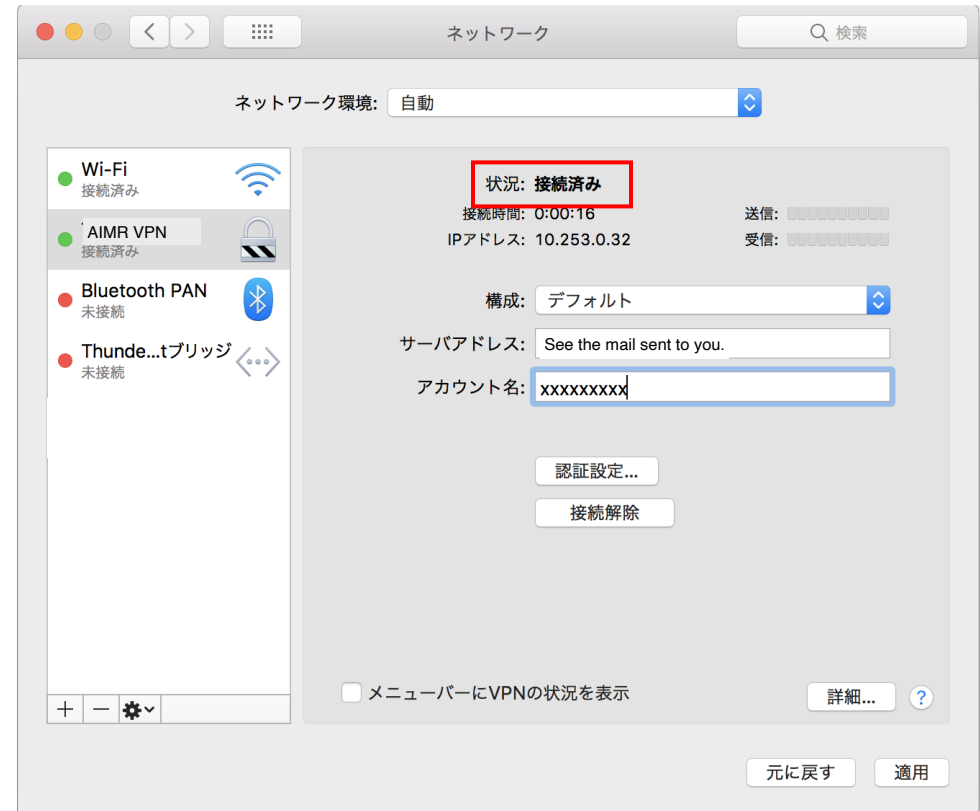

1. 接続情報の画面から「接続解除」をクリックし、「接続済み」の表示がなくなれば切断手順終了となります。 Click "Disconnect" to close the VPN connection.

【再接続手順】

1. ネットワーク環境設定画面から作成したサービス名を選択し、「接続」をクリックします。 接続状況が「接続済み」と表示されれば再接続手順終了となります。 Just click "Connect" when you connect next time.

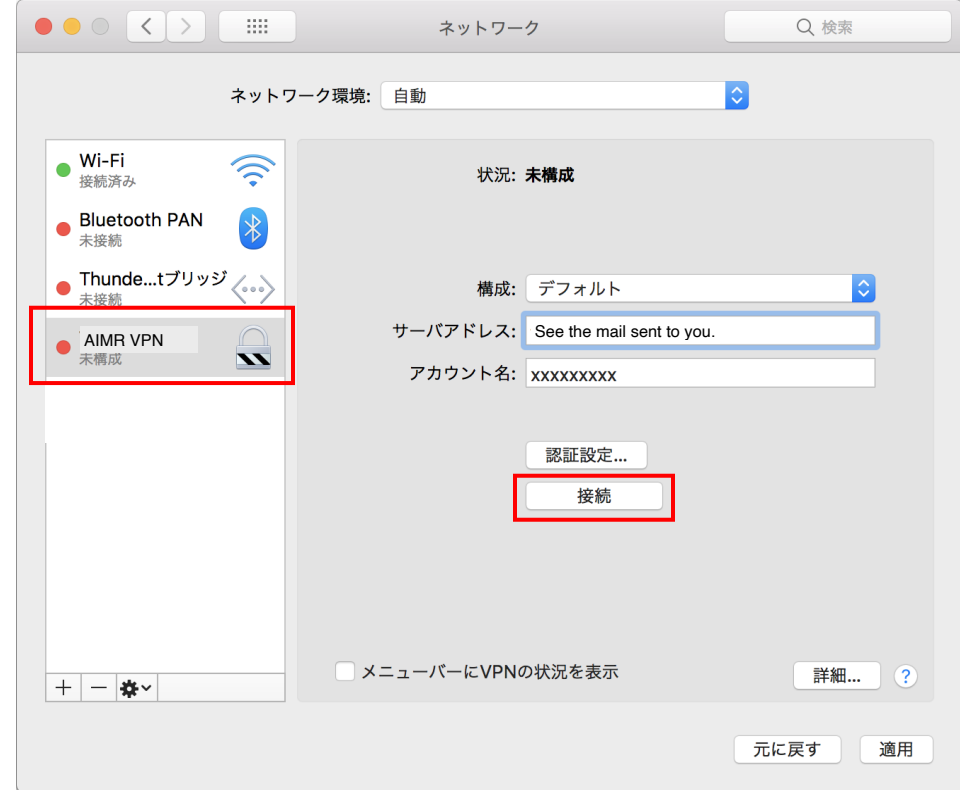